# Manual Typo3 para clientes

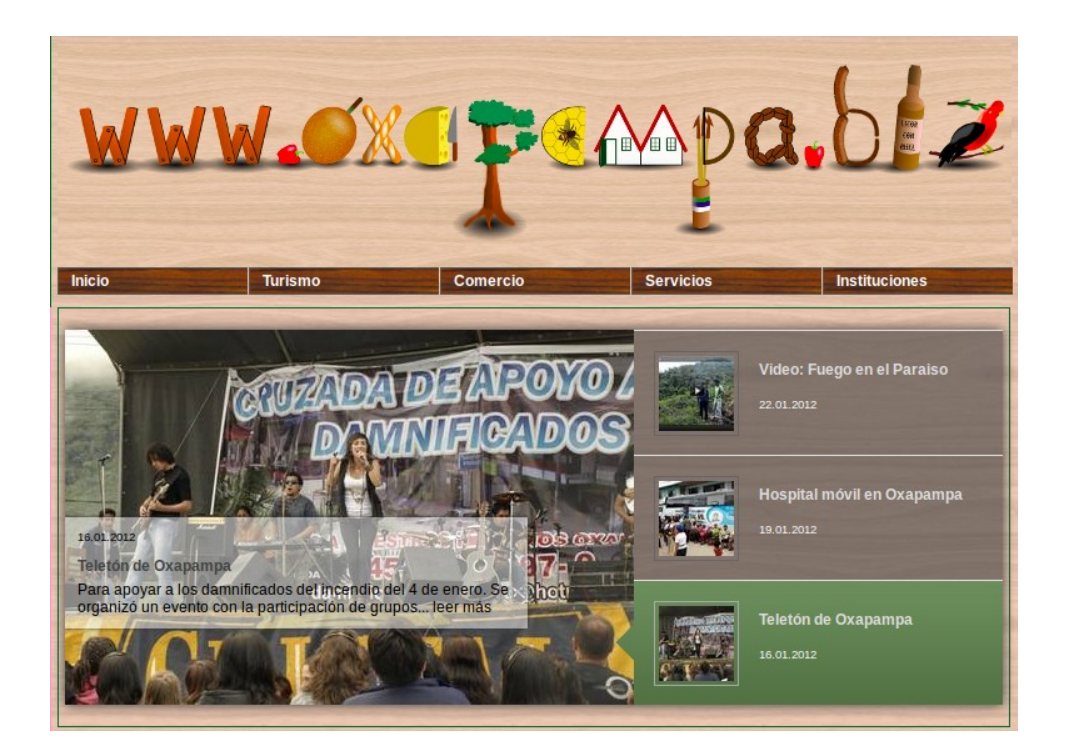

# Indice

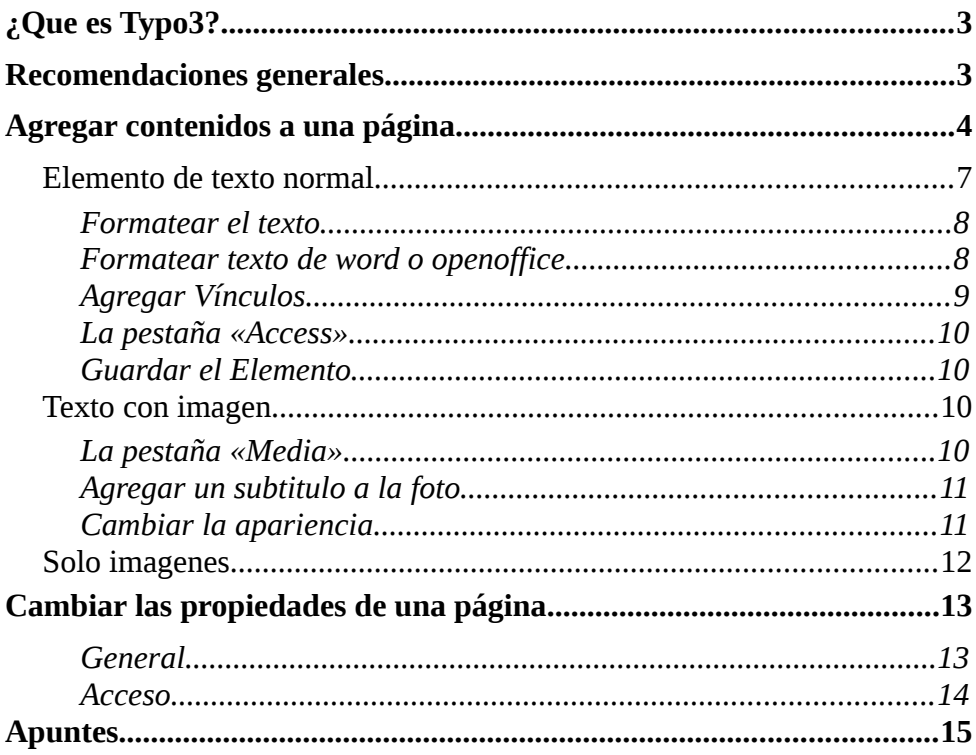

# TYPO3

# **¿Que es Typo3?**

Typo3 es un sistema desarrollado en Dinamarca por Kaspar Skarhoy y permite tener una página web altamente dinámica y completamente manejable por el cliente. El contenido de la página se puede cambiar sin conocimiento de programación y sin la instalación de software en la computadora. Typo3 permite el control completo del contenido a través de cualquier computadora con acceso a internet. Con Typo3 es posible mantener una página web actualizada y altamente flexible a un bajo precio. Dentro de la página de Oxapampa.biz cada cliente tiene su espacio para manejar las páginas relacionados a su negocio (tienda, hotel, restaurante etc).

## **Recomendaciones generales**

Para que su página sea una buena inversión tenga en cuenta los siguientes puntos:

- Mantenga su página actualizada. Los visitantes de afuera necesitan números de teléfonos correctos, productos del día y precios actualizados. Su página es su tarjeta de presentación.
- Use la dirección de su página web en publicidades adicionales como radio, televisión, folletos o revistas.
- Cree una página atractiva. Así los visitantes se quedan más tiempo en su página y conocen mejor su negocio.
- No comparta las claves de acceso a personas no autorizadas de editar su página web.

# **Agregar contenidos a una página**

Una página en Oxapampa.biz tiene tres columnas que se pueden usar para elementos de contenido, que pueden ser: Textos, textos con imágenes o solo imágenes. En la *ilustración 1* se pueden ver los diferentes elementos.

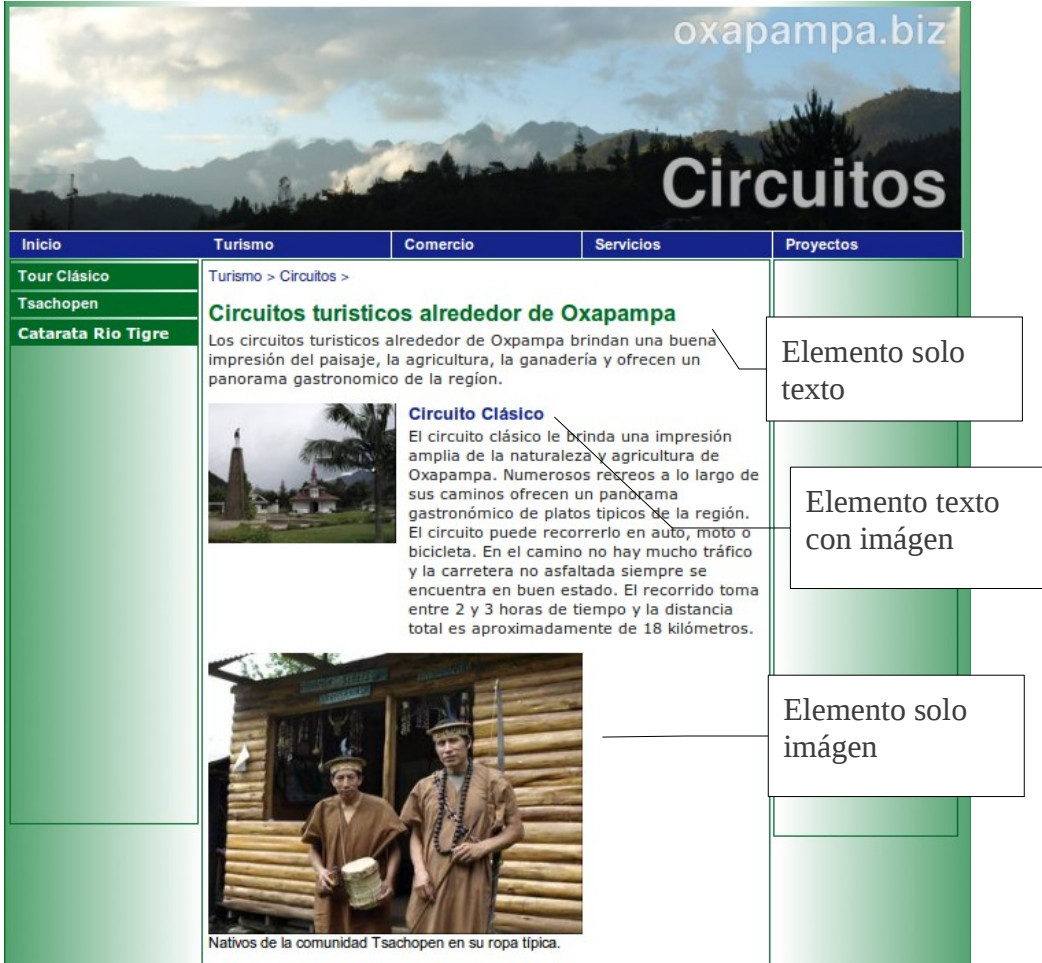

*Ilustración 1: Una página en Oxapampa.biz con los tres diferentes typos de Elementos de contenido*

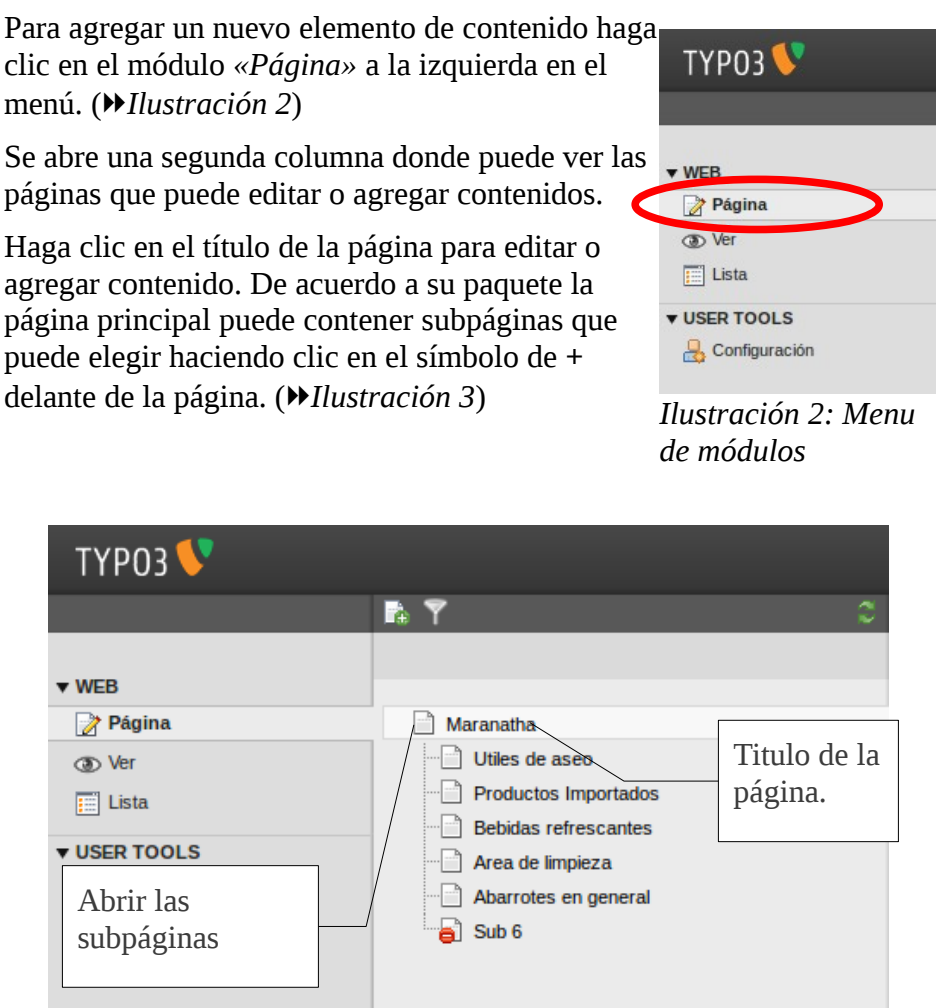

*Ilustración 3: Con un clic en el texto de la página se puede editar su contenido.*

Después del clic en el titulo de la página se abre a la derecha una vista previa de los contenidos y opciones para agregar más elementos. (*Ilustración 4*)

De acuerdo en que columna quiere agregar un elemento haga clic en el simbolo  $\Box$  en el lugar correspondiente.

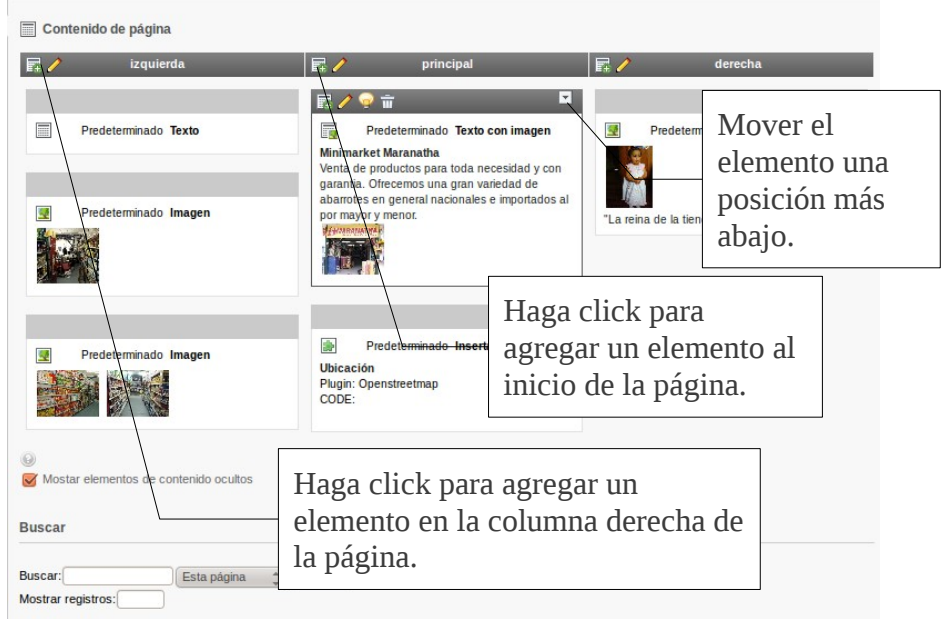

*Ilustración 4: Con un click en el + blanco con fondo verde se puede agregar un nuevo elemento de contenido*

Después del clic puede escoger el tipo de contenido que quiere agregar (*Ilustración 5*)

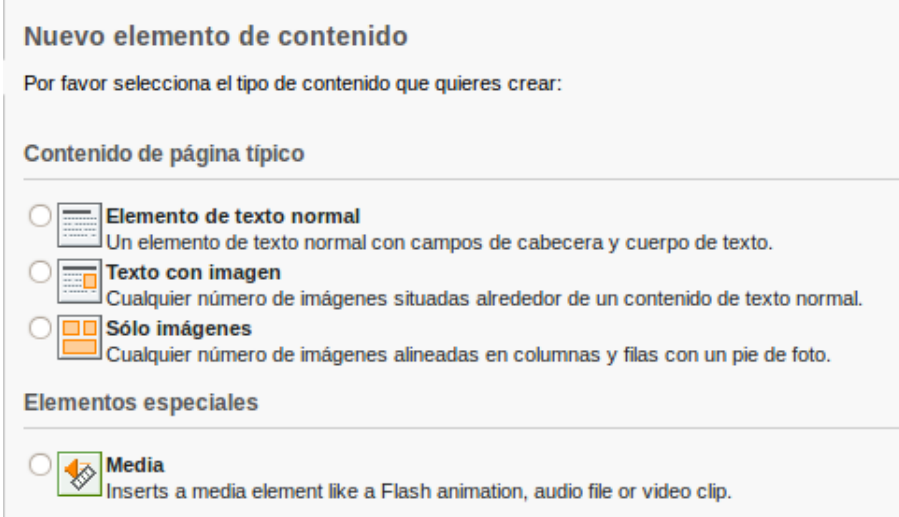

*Ilustración 5: Los tres elementos de contenido que puede usar.*

#### *Elemento de texto normal*

Este elemento permite agregar un texto con opciones básicas para formatearlo. El menú del elemento tiene tres pestañas: «*general, texto y acceso»*. La pestaña *«general»* permite agregar un encabezado al elemento. Este va aparecer luego como título principal. Si desea que el elemento no tenga titulo puede dejar vacía esta pestaña. La pestaña más importante es *«texto»*, con un clic puede cambiar y agregar el texto en el espacio blanco (*Ilustración 6*).

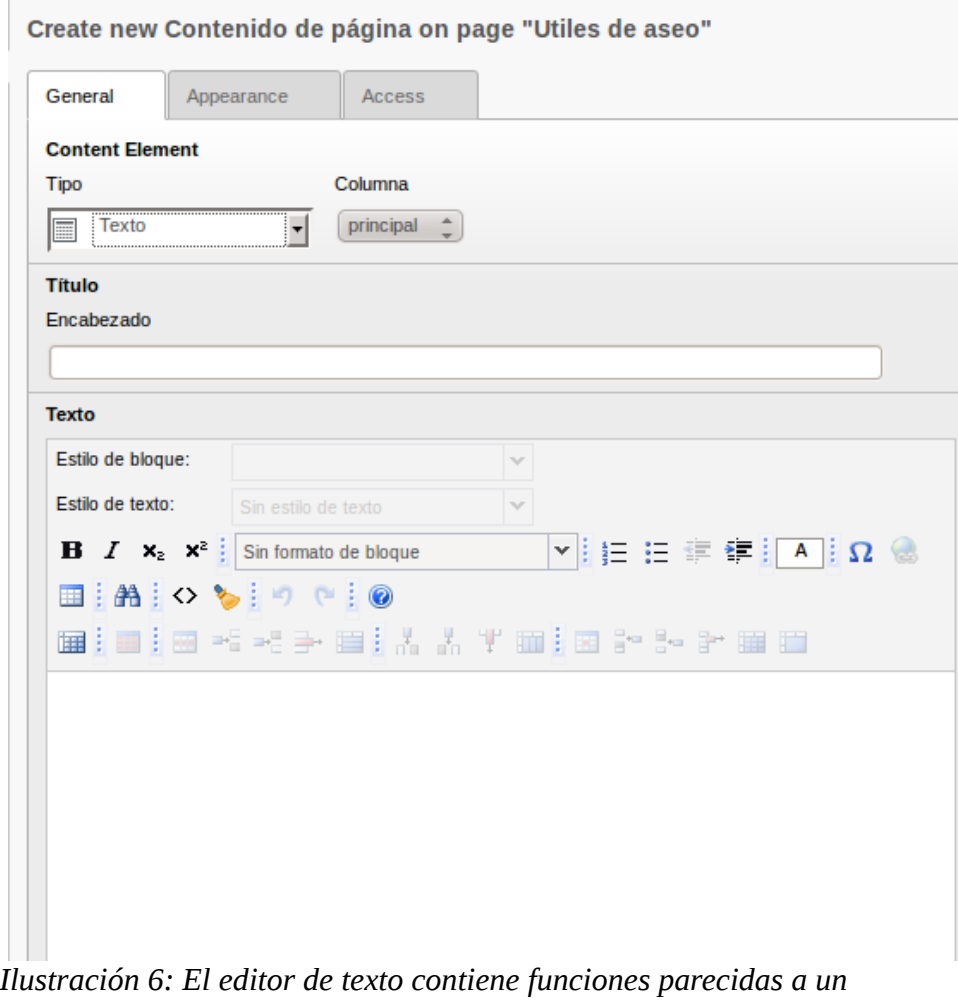

*procesador de textos*

#### **Formatear el texto**

El editor de texto permite formatear palabras o versículos como en un programa procesador de textos como word o openoffice. Para cambiar el formato de una palabra o un versículo, marque lo con el mouse y escoga uno de los siguientes opciones:

 $\parallel$  **B**  $I \times_2 \times^2$ 

**OJO: No se puede cambiar el color ni el tamaño de la letra. Así se puede asegurar una apariencia uniforme dentro de la página web.**

#### **Formatear texto de word o openoffice**

Si tiene su texto ya elaborado en word u otro procesador de texto lo puede simplemente copiar e insertar en el editor de texto de typo3. Los formatos del texto de word pueden causar problemas y posiblemente el texto en la página web no se vea correctamente. El editor tiene por eso una función de limpiar el texto insertado de todos sus formatos. Con un clic en el símbolo

de la brocha se abre un menú para quitar los formatos de word (*Ilustración 7*)

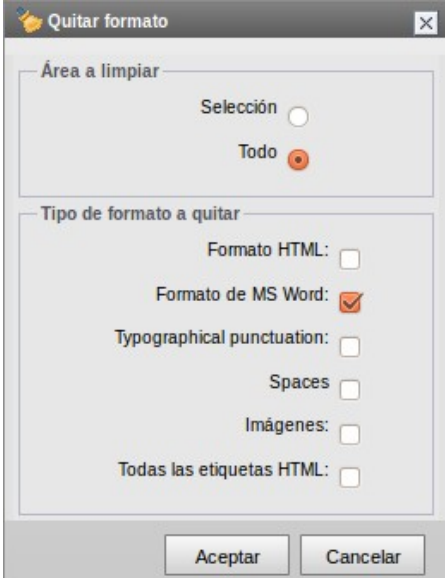

*Ilustración 7: Menú para quitar formatos no deseados de word.*

#### **Agregar Vínculos**

Los vínculos son funciones importantes en el internet. Se puede vincular a una página interna que contiene más información sobre el tema mencionado o se puede agregar un vínculo a una página externa como referencia. El editor de texto permite ambas cosas.

Marque una o más palabras que quiera convertir en un vinculo a otra

página. Haga clic en el símbolo del vinculo . Se abre una ventana nueva donde puede escoger una página interna en el *árbol de páginas*. (*Ilustración 8*). En el caso que el vínculo se refiere a una página externa puede hacer clic en la pestaña «*URL externo»* y insertar ahí la dirección de la página.

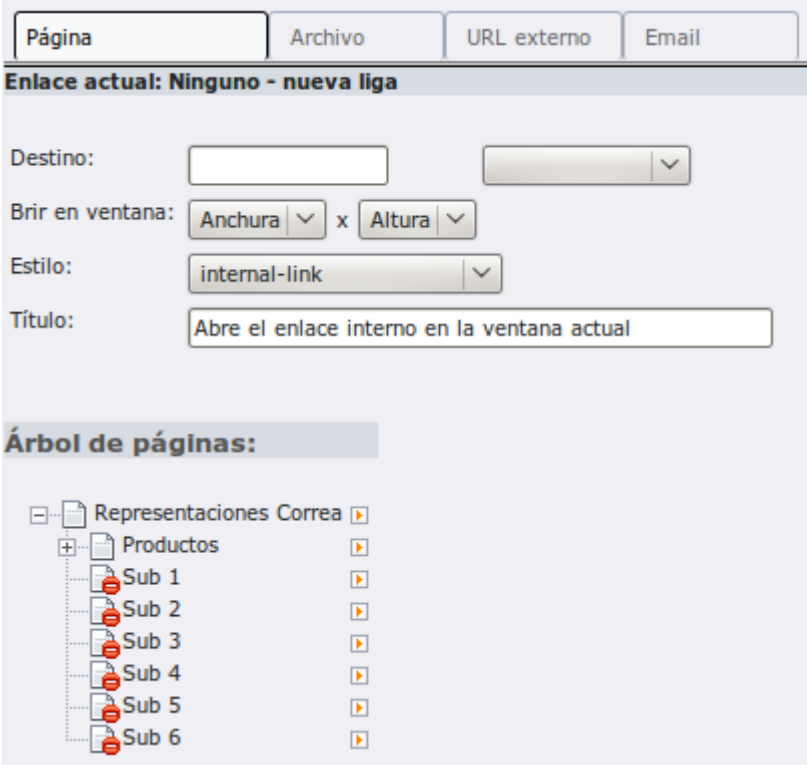

*Ilustración 8: Con un clic en una página en el árbol de páginas se puede crear und vinculo.*

#### **La pestaña** *«Access»*

La pestaña «Access» (acceso) (*Ilustración 6*) contiene dos espacios para poner una fecha de inicio y final. Si Ud. usa un elemento para un tiempo definido (por ej. promociones o ciertos eventos) puede controlar la duración de la publicación de esta manera.

#### **Guardar el Elemento**

Si no hay más cambios para realizar guarda el elemento con las siguientes opciones.

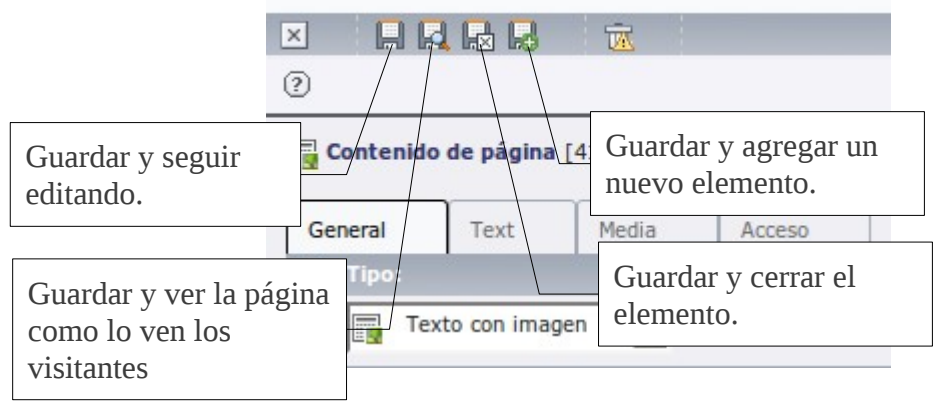

#### *Texto con imagen*

El elemento Texto con imagen es muy parecido al elemento de texto normal. La única diferencia es que el menú tiene una pestaña más que se llama *«media*».

#### **La pestaña** *«Imagen»*

Esta pestaña permite subir fotos al servidor. Escoga una foto de su disco duro con el botón *«examinar...»*. Se puede ahorrar tiempo si Ud. baja primero la resolución de sus fotos a 800 por 600 píxeles. Para agregar otra foto tiene que guardar el elemento primero. Se puede agregar múltiples fotos y cambiar su orden con las flechas en la lista. (*Ilustración 9*)

La opción *«posición»* permite escoger la ubicación de la foto en cuanto al texto (arriba, abajo, a la derecha, a la izquierda, centrado etc.)

#### **Agregar un subtitulo a la foto**

El espacio *«Captions»* permite agregar un subtitulo a cada foto. Si son varias fotos puede dividir los diferentes títulos con una nueva linea (aplastar ENTER). La primera linea corresponde después a la primera foto, la segunda a la segunda foto etc.

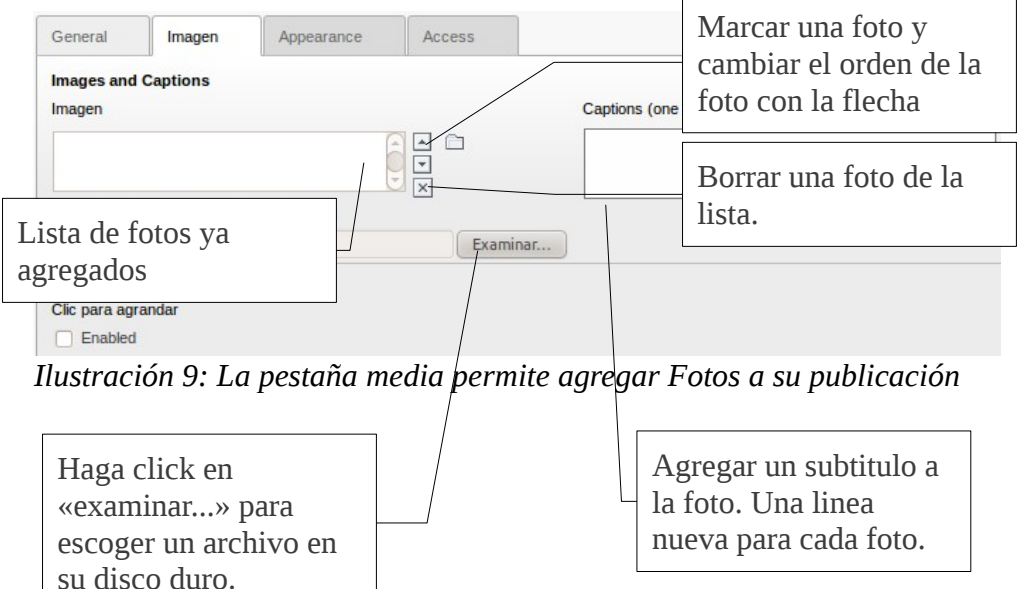

#### **La pestaña «Apariencia»**

Con un clic en la pestaña *«Appearence»* se puede definir en cuantas columnas las fotos van a ser presentadas en la página web. Para reducir el tamaño de la foto se puede usar el espacio *«Ancho»* donde puede especificar el ancho de píxeles que la foto va tener. Por ejemplo si quiere reducir la fotos a la mitad de la columna principal ingresa 220 píxeles. (*Ilustración 10*)

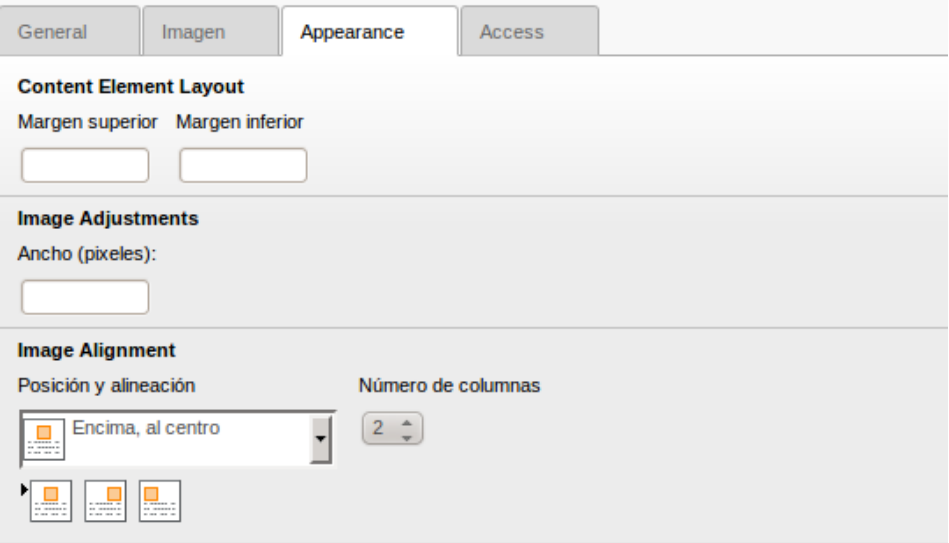

*Ilustración 10: La apariencia de las fotos se puede definir en esta pestaña*

#### *Solo imagenes*

El elemento *«solo imagenes»* es muy similar al elemento *«texto con imagen»*, solo que no contiene el editor de texto. La pestaña *«Imagen»* para agregar y formatear fotos es igual que en el elemento antes explicado.

# **Cambiar las propiedades de una página**

En las propiedades de las páginas se puede editar el nombre y la visibilidad dentro de la página web.

**OJO: La página principal (la página que aparece primero en su árbol de páginas) no se puede editar. Clientes empresariales con subpáginas solo pueden cambiar estos.**

Para cambiar las propiedades de una página haga clic en su symbolo en el árbol de páginas en la segunda columna. Ahí elige el botón *«Editar»* (*Ilustración 11*).

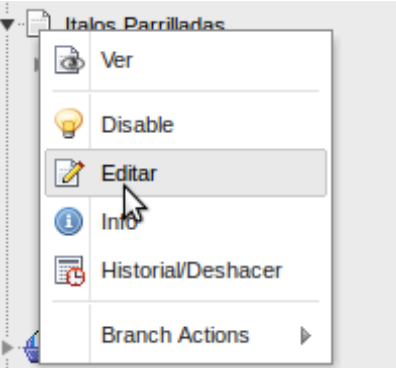

*Ilustración 11: Con un clic en el símbolo de la página (no en su texto) se abre un menu.*

#### **General**

En el espacio *«Título de la página»* puede definir su nombre que se usa en todos los menús y en su mapa de sitio. (*Ilustración 12*).

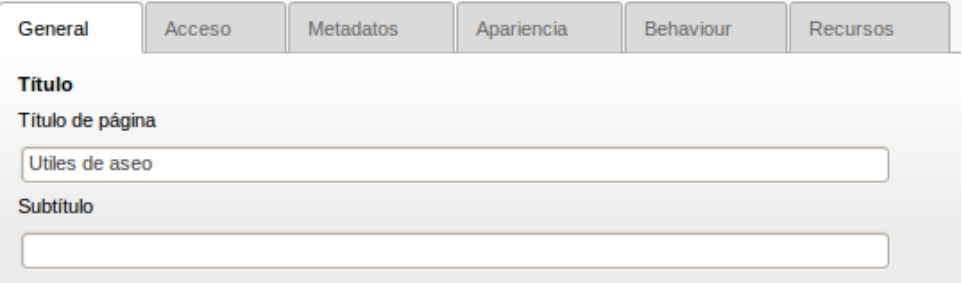

*Ilustración 12: El título de la página se ve en los menus y en el mapa de sitio.*

#### **Acceso**

Si esta marcado *«Desactivar»* en la pestaña «Acceso» no va ser visible para los visitantes. Ud. puede marcar esta opción mientras esta trabajando en la página y no quiere que sea visible. La opción *«Ocultar»* puede usar para que la página no aparezca en el menú.

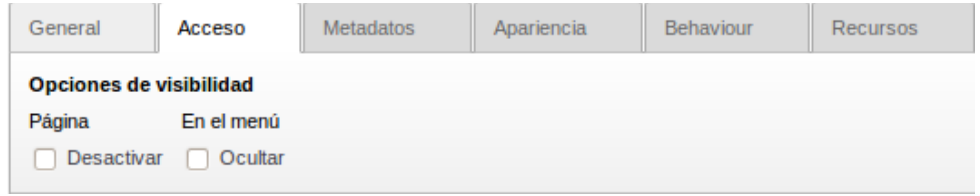

*Ilustración 13: En la pestaña «Acceso» se puede definir si la página es visible o no.*

Para cambiar solo el nombre de la página puede hacerlo con un doble clic en el nombre de la página y confirmarlo con ENTER.

© 2012 Michael Walder

### **Apuntes**